## How to Register for a K-TRACS Account

1.) Navigate to the K-TRACS portal a[t https://kansas.pmpaware.net/login.](https://kansas.pmpaware.net/login)

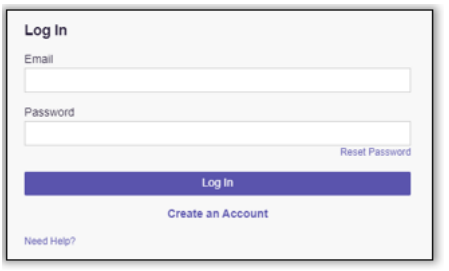

## Click Create an Account.

Enter your email address (which will serve as your login name) and create a password. Click Continue.

Note: Use an email address that can be accessed for password resets.

2.) Select a role category. Click Continue.

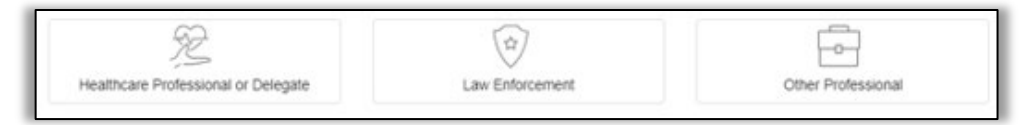

## 3.) Choose a role:

For prescribers with **personal** DEA numbers:

Choose your role according to your licensure status.

For prescribers without personal DEA numbers:

- Select *Institutional Prescriber* if you are prescribing under a hospital DEA. Include your hospital-issued DEA suffix in your registration.
- Select *Prescriber without DEA* if you do not have a personal or institutional DEA number.

For out-of-state prescribers:

- If you have a Missouri and Kansas license, please enter your Kansas license information and choose your role according to your licensure status.
- If you have a Missouri license only, choose *Out of State Prescriber.*
- If you are licensed in Kansas but practicing outside the state and are engaged in the practice of telemedicine, please select *Telehealth Prescriber*.

For Post Graduate MD/DO (94-xxxxx):

- If you have a personal DEA number, choose *Medical Resident with Prescriptive Authority.*
- Select *Medical Resident* if you are prescribing under a hospital or clinic DEA. Include your hospital-issued DEA suffix in your registration.

For all other users, please select the role most applicable to your licensure status/credentials.

4.) Complete the Account Registration page. Click Continue.

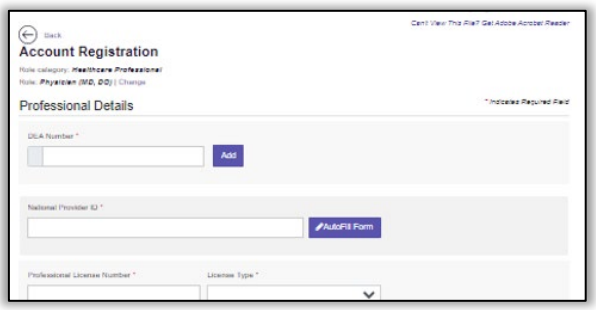

Required fields are indicated with a red asterisk (\*).

5.) Review your registration information. If all information is correct, click Submit & Continue.

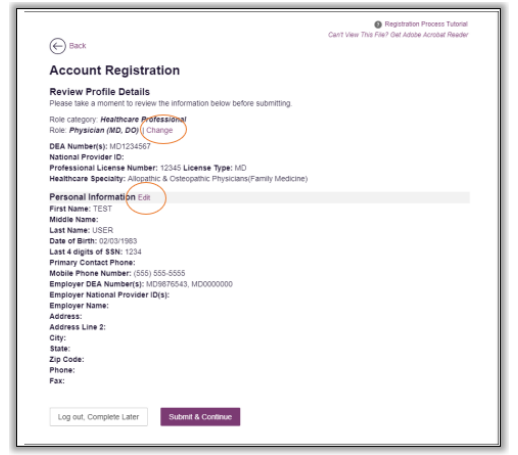

Your account will be in pending status until the administrator reviews/approves your account. You will receive a confirmation email when your account has been activated.